# Unica.it

Manuale Utente

# **Indice**

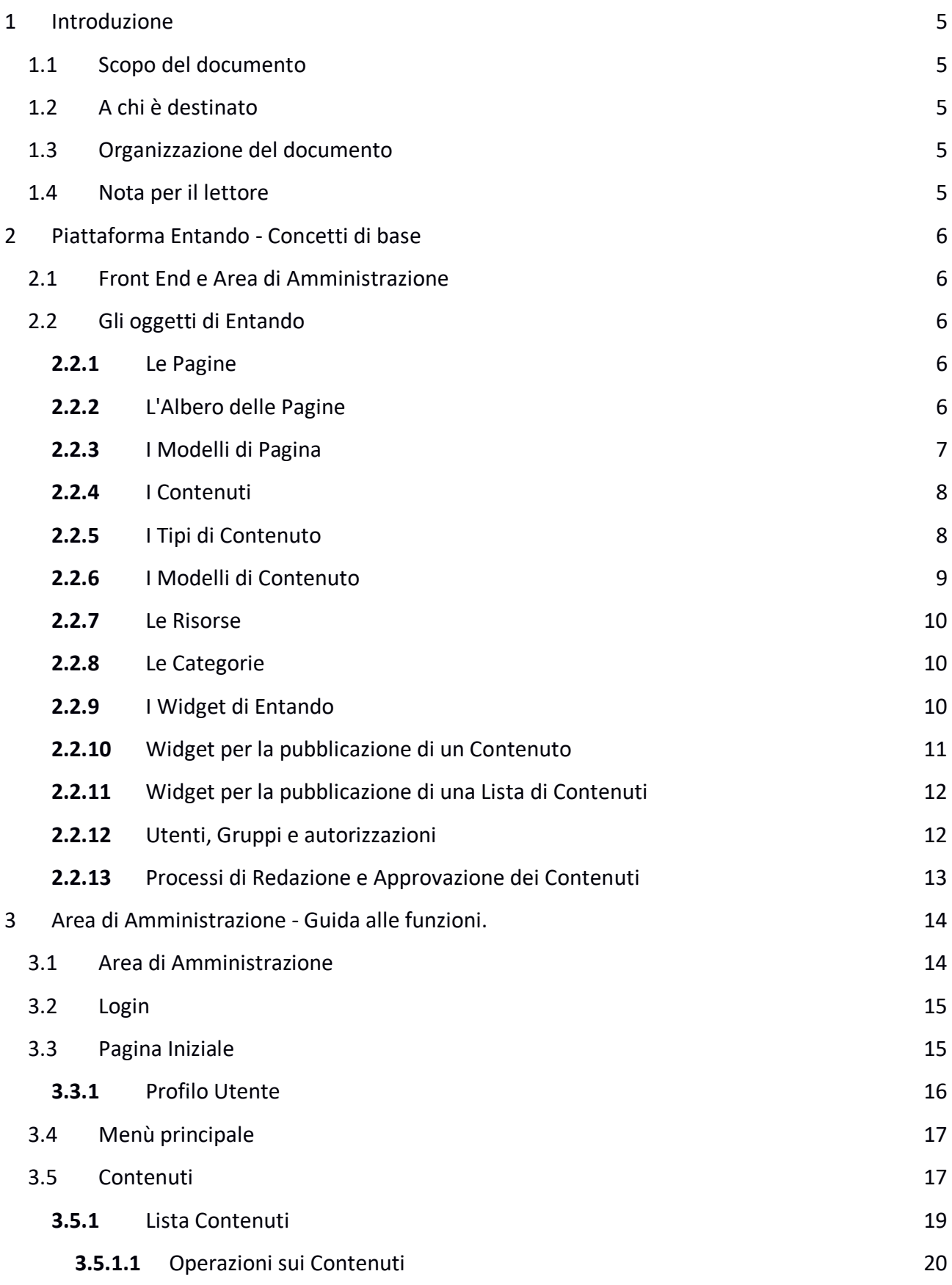

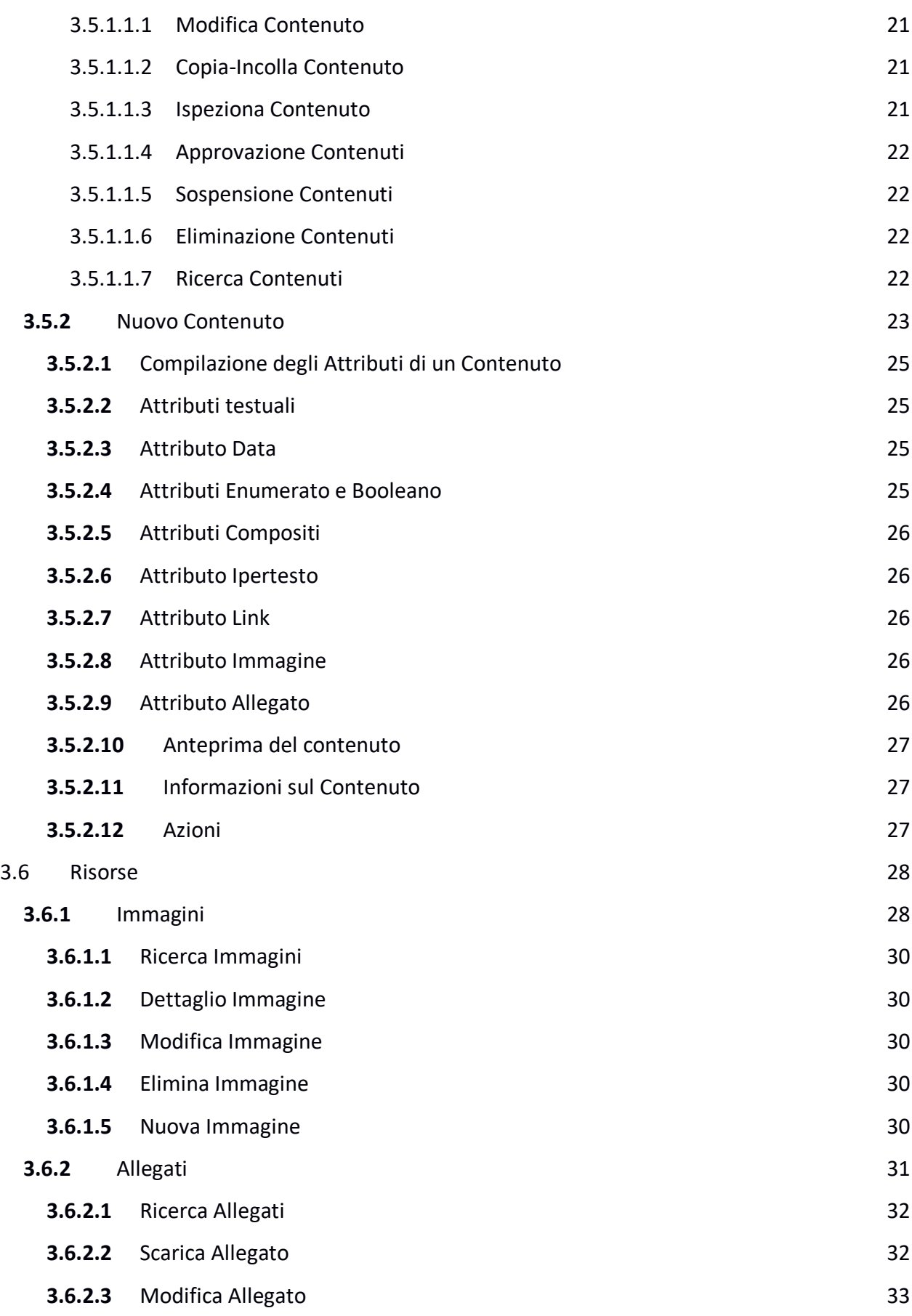

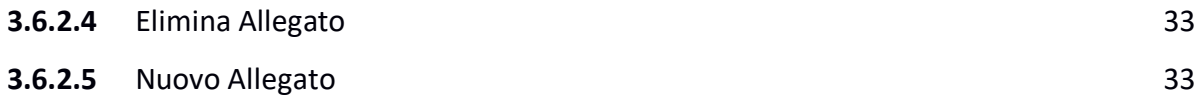

# <span id="page-4-0"></span>**1 Introduzione**

# <span id="page-4-1"></span>**1.1 Scopo del documento**

Lo scopo di questa guida è quello di fornire indicazioni sulla gestione dei contenuti per portali, intranet realizzati con la piattaforma Entando, descrivendo le funzionalità e le modalità d'uso delle funnzioni di editing fornite dalla piattaforma.

Il documento non include informazioni sullo sviluppo e manutenzione del sistema, trattati in altre guide specifiche.

# <span id="page-4-2"></span>**1.2 A chi è destinato**

Questo manuale è destinato a redattori, supervisori ed amministratori dei portali.

La maggior parte delle funzionalità non richiede conoscenze specifiche delle tecnologie, bensì la sola dimestichezza con il web.

# <span id="page-4-3"></span>**1.3 Organizzazione del documento**

Questa guida è divisa in due parti.

La prima parte illustra in maniera discorsiva i concetti di base della Piattaforma Entando, per fornire un quadro organico del sistema.

La seconda parte illustra le singole funzioni così come sono disponibili agli utenti nell'area di amministrazione, fornendo le indicazioni operative.

# <span id="page-4-4"></span>**1.4 Nota per il lettore**

Ogni organizzazione decide quali funzioni rendere disponibili ai singoli utenti in base al proprio ruolo nell'aggiornamento del sito o portale. Questa guida illustra tutte le funzioni disponibili, ma nella pratica ognuno potrebbe non avere accesso ad alcune di esse. Per non complicare il documento, si lascia al lettore la scelta delle sezioni da leggere o consultare in base al ruolo che svolgerà nell'aggiornamento del sistema.

# <span id="page-5-0"></span>**2 Piattaforma Entando - Concetti di base**

# <span id="page-5-1"></span>**2.1 Front End e Area di Amministrazione**

Entando comprende due distinte interfacce verso gli utenti:

- il Front End: la parte pubblica, quindi ciò che vede l'utente che naviga sul web
- l'Area di Amministrazione: il sistema a disposizione del proprietario/gestore del sito per la gestione delle funzionalità, configurazione, e redazione dei contenti informativi

Nella versione attuale di Entando esistono numerose funzioni e scorciatoie per la gestione del sito che rendono meno evidente la divisione delle due interfacce, ma resta valida la divisione logica tra le due.

Occorre tenere ben presente che Entando include un vero CMS (Content Management System), che ha fra i suoi obiettivi quello di raccogliere un set comune di informazioni che potranno essere divulgate attraverso differenti canali. Lo stesso contenuto informativo, ad esempio una notizia, può essere pubblicato in home-page, trovato nella lista dei risultati del motore di ricerca interno, e nel caso vi sia installati alcuni plug-in, fornito attraverso RSS, visualizzato su un dispositivo mobile attraverso il browser o una app, fornito ad altre applicazioni attraverso API di tipo REST eccetera. Per ottenere questi risultati occorre operare una completa separazione tra l'informazione pura e il modo in cui essa viene rappresentata. Infatti, la notizia dell'esempio precedente sarà vista in modo completamente diverso dagli utenti dei diversi canali. Non ci si deve meravigliare, quindi, se nell'area di amministrazione le informazioni appariranno diverse da come sono visualizzate sulle pagine web del sito: è la stessa differenza che c'è tra un articolo scritto a penna da un giornalista sul suo taccuino e lo stesso articolo pubblicato sulla pagine del quotidiano cartaceo.

# <span id="page-5-2"></span>**2.2 Gli oggetti di Entando**

In questa sezione saranno presentati brevemente gli oggetti che costituiscono il mondo Entando e sarà spiegato in quale modo essi interagiscono per dare luogo ad un sistema web.

# <span id="page-5-3"></span>**2.2.1** Le Pagine

Le Pagine di Entando possono essere immaginate come dei contenitori vuoti, che dovranno essere "riempiti" con degli altri oggetti per dare luogo alle pagine web. Una pagina è definita attraverso un suo codice e un titolo.

# <span id="page-5-4"></span>**2.2.2** L'Albero delle Pagine

Le diverse Pagine sono collegate tra di loro in una struttura gerarchica: l'Albero delle pagine. L'albero delle pagine costituisce lo scheletro del sito o del portale web. La struttura dell'Albero riflette usualmente lo schema di navigazione del sito proposto agli utenti web.

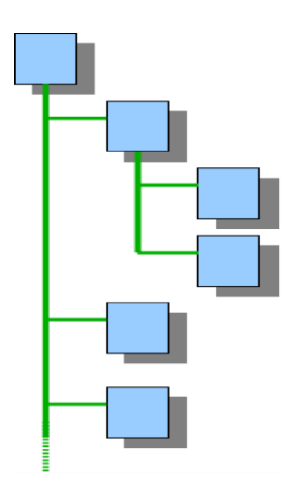

Figura 2.1 – Albero delle pagine

# <span id="page-6-0"></span>**2.2.3** I Modelli di Pagina

Le pagine di un sito usualmente possiedono uno schema grafico omogeneo, con un piccolo numero di varianti. Si pensi per esempio in cui la struttura delle pagine differisce solamente tra home-page e pagina interna. In questo caso potremmo dire che son presenti due modelli di pagine (vedi Fig. 2.2). Con questa logica, Entando prevede l'utilizzo dei Modelli di Pagina. Questi saranno realizzati dal web designer ed includono gli elementi decorativi ed uno schema per il posizionamento degli oggetti che popoleranno le pagine (vedi figura 2.3). I modelli di pagine sono utilizzati per la realizzazione di tutte le pagine del sito. Ogni modello può essere utilizzato per più pagine.

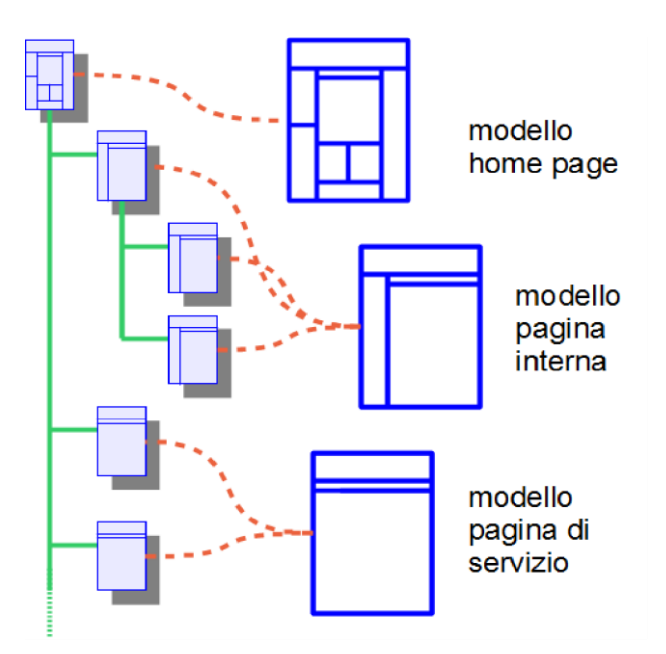

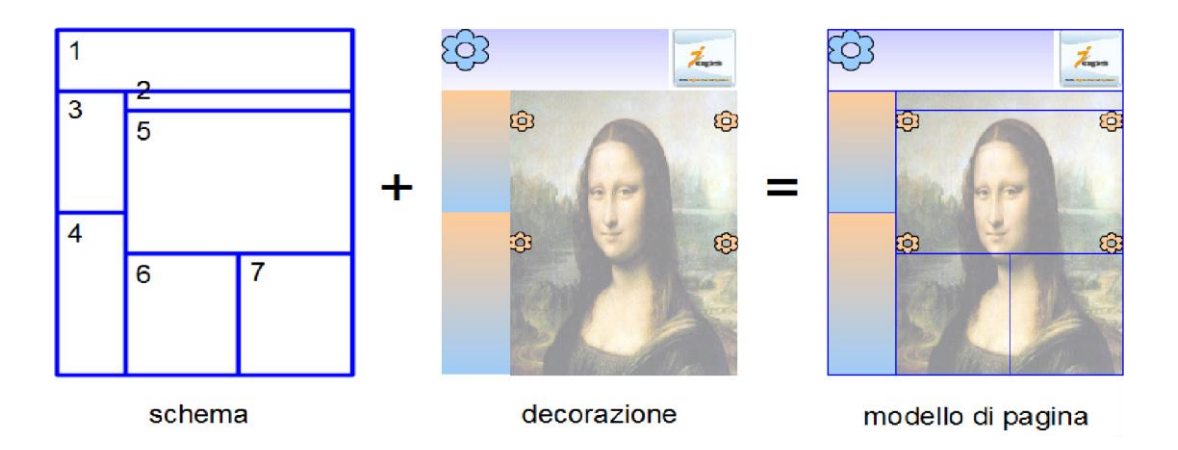

Figura 2.3 – Struttura modello di pagina.

# <span id="page-7-0"></span>**2.2.4** I Contenuti

Il Contenuto, in Entando, è una unità di informazione strutturata, che potrà essere utilizzata in diverse forme e contesti, anche all'esterno del sito.

I Contenuti sono raccolti in un Archivio di Contenuti, che è completamente indipendente dalle Pagine e dall'Albero delle Pagine. Non si deve mai confondere un Contenuto con una Pagina. Per ribadire questo concetto, anticipiamo che una Pagina può ospitare un Contenuto, molti Contenuti o anche nessun Contenuto, e che uno stesso Contenuto può essere pubblicato contemporaneamente su diverse Pagine in forme diverse, o anche su nessuna, pur restando disponibile agli utenti (ad esempio attraverso il motore di ricerca o gli RSS).

Un altro importante concetto da ricordare è che un Contenuto comprende informazione pura e, al contrario, non comprende alcuna caratteristica di presentazione/decorazione (colori dimensioni, posizionamento) in quanto deve poter essere utilizzato in contesti in cui queste caratteristiche potrebbero non avere significato.

# <span id="page-7-1"></span>**2.2.5** I Tipi di Contenuto

In uno stesso sito o portale possono coesistere diversi Tipi di Contenuto. Un Tipo di Contenuto è, in Entando, una classe di Contenuti caratterizzati da una stessa struttura. Esempi di Tipi di Contenuto possono essere la *Notizia* e l'*Evento*. La struttura di un Tipo di Contenuto è la definizione dei tipi di informazione elementare (Attributi) che lo costituiscono. Ad esempio, il Tipo di Contenuto *Notizia* può avere la seguente struttura:

*Data* (Data)

- *Autore* (Testo monolingua)
- *Titolo* (Testo multilingua)
- *Sottotitolo* (Testo multilingua)
- *Sintesi* (Testo multilingua)
- *Testo completo* (Ipertesto multilingua)
- *Foto* (Immagine)
- *Riferimenti* (Lista di link)

(è indicato tra parentesi il tipo di informazione di ogni Attributo).

Il Tipo di Contenuto *Evento* può invece avere una Data Inizio, una Data Fine, una Località eccetera.

La struttura di un Tipo di Contenuto può essere considerata una rappresentazione semantica, in quanto precisa il significato di ogni elemento di informazione che compone i contenuti.

Come è facile intuire, ogni Contenuto nascerà sulla base della scelta di un Tipo di Contenuto e quindi ne erediterà la struttura e comprenderà il valore per ognuno degli attributi costituenti (nel caso di Attributi multilingua dovranno essere inseriti i valori nelle diverse lingue per uno stesso Attributo).

Possono essere creati facilmente tutti i Tipi di Contenuto che sono necessari per la realizzazione del sito o portale. In più, Entando consente la modifica "a caldo" della struttura di un Tipo di Contenuto, anche se nell'Archivio sono già presenti Contenuti di quel Tipo.

Gli Attributi che compongono la struttura di un Tipo di Contenuto devono essere scelti fra quelli messi a disposizione da Entando o dai suoi Plugin.

# <span id="page-8-0"></span>**2.2.6** I Modelli di Contenuto

Un Contenuto, come abbiamo visto, è costituito da un insieme di informazioni elementari che dovranno essere mostrate in modo diverso a seconda del canale di pubblicazione e del contesto. Per fare un esempio, una *notizia* potrà essere mostrata nella home-page di un ipotetico sito visualizzando solo il titolo e l'abstract, mentre in una pagina interna, raggiungibile tramite link, la stessa notizia sarà mostrata con titolo, sottotitolo, data, testo completo, foto e riferimenti (ma senza l'abstract). La notizia potrà anche essere trovata, anche se non più presente in home-page, tramite il motore di ricerca. In questo caso apparirà nella lista dei risultati della ricerca, rappresentata con la data, il titolo e l'abstract, per esempio. Quindi, la notizia è sempre la stessa ed è stata inserita una sola volta, ma Entando la visualizzerà diversamente a seconda del contesto. In ognuna delle rappresentazioni elencate, la Notizia potrà essere "formattata" utilizzando font eleganti, spaziature adatte, colori diversi per il titolo ed il testo e includendo eventuali altri elementi decorativi, come contorni, sfondi eccetera. Tutto ciò è descritto nei Modelli di Contenuto.

I Modelli di Contenuto sono degli schemi di rappresentazione, realizzati solitamente dagli sviluppatori web e riutilizzabili durante l'aggiornamento quotidiano del sito. Ogni Modello di Contenuto è specifico per un solo Tipo di Contenuto, ma lo stesso Tipo di Contenuto (come la Notizia dell'ultimo esempio) può avere più Modelli di Contenuto differenti.

Nel caso della pubblicazione su web, il Modello di Contenuto è realizzato in modo che il motore di renderizzazione di Entando lo traduca in un frammento di HTML (o una delle sue varianti) che insieme ad opportuni fogli di stile CSS produrrà il risultato desiderato.

#### <span id="page-9-0"></span>**2.2.7** Le Risorse

In Entando esistono due Attributi particolari: le **Immagini** e gli **Allegati**, che sono considerati "Risorse" con vita autonoma. Ciò significa che Immagini e Allegati possono essere caricati in un apposito Archivio di Risorse ed essere riutilizzati in più Contenuti (in altre parole, Immagini e Allegati non sono "incorporati" nei Contenuti bensì semplicemente "collegati" ai Contenuti).

# <span id="page-9-1"></span>**2.2.8** Le Categorie

I Tipi di Contenuto determinano una differenziazione in base alla struttura interna dei Contenuti, ma non in base alle informazioni che contengono. Per organizzare i Contenuti presenti nell'archivio in base all'informazione da essi veicolata sono disponibili le Categorie.

Le Categorie costituiscono un sistema di classificazione gerarchica libera applicabile sia ai Contenuti che alle Risorse. Ogni Contenuto o Risorsa può essere assegnato ad una o più Categorie. Le Categorie sono concettualmente indipendenti rispetto ai Tipi di Contenuto. Ad esempio, alla categoria denominata *Giunta comunale* possiamo associare sia una *Notizia* giunta comunale che un *Evento* giunta comunale.

Le Categorie sono utilissime per effettuare, come vedremo, la pubblicazione selettiva di Contenuti omogenei.

#### Osservazioni

A questo punto osserviamo che l'attività di popolamento di un Archivio di Contenuti da parte di una redazione può essere completamente indipendentemente dalle attività di pubblicazione sulle pagine del sito. Il CMS di Entando consente, al limite, di popolare e tenere aggiornato un archivio di contenuti destinati esclusivamente ad un canale RSS o ad una app per smartphone, per esempio, senza che esistano pagine web. Un utente che deve svolgere solo attività di redazione dei contenuti potrebbe fermarsi qui.

E se invece vogliamo pubblicare i Contenuti sulle Pagine web del sito? Basta usare i Widget, ovviamente, come indicato nei prossimi paragrafi.

# <span id="page-9-2"></span>**2.2.9** I Widget di Entando

I Widget sono un'astrazione peculiare di Entando e servono a rappresentare un qualunque elemento informativo o funzionale da pubblicare all'interno delle Pagine.

I Widget hanno, come le portlet di altri software, la possibilità di essere pubblicati sulle Pagine in determinate posizioni, ma possono assumere un carattere diverso ed essere, ad esempio, rappresentati come Widget mobili.

La piattaforma Entando include al suo interno la definizione di un certo set di Widget direttamente impiegabili all'interno del portale oppure se ne possono definire di nuovi a partire dai Widget esistenti mediante configurazione. Inoltre, durante la realizzazione del portale o in un suo successivo sviluppo, si possono creare nuovi Widget. Ulteriori Widget possono essere disponibili attraverso i Plugin di Entando.

I Widget sono oggetti assolutamente generali che, virtualmente, possono svolgere qualunque funzione (purché qualcuno li realizzi). La logica di base per la pubblicazione di un Widget su una Pagina è molto semplice:

- D si sceglie la Pagina
- si sceglie la posizione (definita nel Modello di Pagina) su cui si vuole pubblicare il Widget
- si sceglie il Widget fra quelli disponibili nel sistema
- si completa la parametrizzazione del Widget (quando necessario) impostando le informazioni richieste

Esistono poi delle scorciatoie per semplificare ulteriormente l'operazione.

Osservazioni:

Con gli oggetti visti fin qui si può realizzare qualunque sito o portale web. Infatti:

- l'Albero delle Pagine consente una articolazione di pagine comunque complessa
- i Widget consentono di includere nelle pagine qualunque informazione o servizio

Resta quindi da vedere, come ci si aspetta, quali sono i Widget disponibili. Quelli più importanti e più utilizzati, sono i Widget collegati al CMS di Entando. Ma prima andiamo a vedere gli oggetti del CMS (contenuti – tipi di contenuto – modelli di contenuto).

# <span id="page-10-0"></span>**2.2.10** Widget per la pubblicazione di un Contenuto

Come abbiamo visto nella prima parte, Entando prevede per la pubblicazione di informazioni e di servizi due soli tipi di oggetto: le Pagine (contenitori) e i Widget (da inserire nei contenitori). Quindi, per pubblicare qualunque cosa dobbiamo disporre di un Widget che faccia da intermediario.

Per pubblicare staticamente uno specifico Contenuto si usa il Widget "Pubblicazione Contenuto". Come ci si può aspettare, dopo aver scelto la Pagina e la posizione della Pagina su cui si intende pubblicare il Contenuto, occorre specificare:

- qual è il Contenuto da pubblicare
- qual è il Modello di Contenuto da utilizzare per rappresentarlo

Niente altro, lo specifico contenuto resterà pubblicato nella pagina finché non sarà esplicitamente rimosso o sostituito.

# <span id="page-11-0"></span>**2.2.11** Widget per la pubblicazione di una Lista di Contenuti

Spesso capita di pubblicare un lista dinamica (elencazione) di contenuti, come può essere la lista delle ultime notizie o di prossimi eventi.

Entando fornisce un Widget apposito, che consente di definire i criteri di selezione e ordinamento dei contenuti da pubblicare. Il Widget comprende anche gli strumenti di "paginazione" per mostrare solo pochi elementi per volta nei casi in cui la lista sia troppo lunga per essere visualizzata interamente.

In questo caso, la configurazione del Widget comprende numerose opzioni, consentendo di:

- **B** scegliere il Tipo di Contenuto
- filtrare i contenuti in base alle Categorie o ai valori di alcuni suoi attributi
- ordinare i contenuti in base ai valori di attributi
- scegliere il Modello di Contenuto da utilizzare nella rappresentazione in lista

Notare che la lista è generata dinamicamente. Quindi, se la situazione dei contenuti nell'archivio cambia, la lista è aggiornata automaticamente. Ad esempio, se si configura una lista per visualizzare le ultime notizie, non appena viene inserita in archivio una nuova notizia, questa è immediatamente inclusa nella lista visibile su web (previa approvazione, come vedremo nei paragrafi successivi).

# <span id="page-11-1"></span>**2.2.12** Utenti, Gruppi e autorizzazioni

Entando utilizza un modello consueto di definizione degli Utenti e delle loro autorizzazioni, basato sui Ruoli, ed anche uno più originale relativo ai Gruppi.

Un Utente registrato è riconosciuto dal sistema attraverso le sue credenziali di accesso e può essere autorizzato a compiere operazioni mediante l'assegnazione di uno o più Ruoli. Un **Ruolo** non è altro che un insieme di autorizzazioni elementari (ad esempio: permesso di accesso all'Area di Amministrazione, di effettuare redazione di Contenuti, di creare e modificare Pagine). L'Utente avrà quindi tutti i permessi compresi nei Ruoli a lui associati.

I permessi compresi nei Ruoli sono permessi di accesso a "funzioni" (*cosa posso fare*). A questo modello di permesso, Entando ne affianca un altro, quello di permesso sugli "oggetti" del sistema (*su cosa posso operare*). Questo secondo tipo di permesso passa attraverso il concetto di **Gruppo**. Il concetto base è il seguente:

- **E** sia gli Utenti che gli Oggetti possono avere un Gruppo associato
- $\overline{2}$ un Utente può operare sugli oggetti che appartengono ad uno dei Gruppi a lui associati

Un esempio per chiarire. Supponiamo in un sito siano definiti quattro gruppi: "*Nord*", "*Est*", "*Sud*", "*Ovest*". Supponiamo che ogni Contenuto del sito sia associato ad uno solo di questi quattro Gruppi.

Un Utente associato al gruppo "*Nord*" potrà vedere tutti e soli i contenuti associati allo stesso gruppo. Un Utente assegnato ai gruppi "*Nord*" e "*Ovest*" potrà vedere i contenuti di entrambi tali gruppi, un altro utente potrà avere assegnati i gruppi "*Nord*" e "*Est*" e vedrà i relativi contenuti.

E' importante notare che i permessi collegati ai Ruoli e quelli collegati ai Gruppi si "intersecano", consentendo una definizione fine delle autorizzazioni. Ad esempio, è possibile autorizzare un Utente a fare la sola redazione dei contenuti di un certo gruppo, un altro a fare supervisione sui contenuti di due gruppi, un altro ancora a modificare le Pagine di tutti i gruppi e così via.

Alcuni oggetti di Entando consentono una configurazione ancora più fine. In particolare, ogni Contenuto o Pagina hanno un "Gruppo Proprietario" e uno o più "Gruppi in Visualizzazione". Gli utenti associati allo stesso Gruppo che ha la proprietà dell'oggetto potranno modificarlo, gli utenti associati ad un dei Gruppi di visualizzazione potranno solo vederlo.

# <span id="page-12-0"></span>**2.2.13** Processi di Redazione e Approvazione dei Contenuti

In questo paragrafo sarà illustrato sinteticamente il processo secondo il quale i Contenuti saranno inseriti e pubblicati sul sito o portale realizzato con Entando. Per chiarezza, si farà riferimento ad una particolare sequenza di operazioni, che però può avere molte varianti, anche in base alle autorizzazioni degli operatori. Lo scopo principale è quello di illustrare la differenza tra un contenuto "Approvato" e uno "Non Approvato".

Questo concetto è molto importante, per cui si suggerisce di **leggere molto attentamente questo paragrafo**.

Il processo inizia con la redazione di un nuovo Contenuto. Al momento del salvataggio nell'archivio, il redattore salva il Contenuto in stato "Non Approvato". Ciò significa che il Contenuto è presente in Archivio e può essere consultato dagli altri operatori autorizzati, ma non sarà in alcun modo disponibile agli utenti del Front End.

In un momento successivo, un supervisore accede allo stesso Contenuto, eventualmente lo modifica e poi lo salva in stato "Approvato". A questo punto, quel Contenuto è virtualmente (e di solito anche effettivamente) disponibile per essere visualizzato dagli utenti del Front End. Ad esempio, se il contenuto approvato è una Notizia ed esiste un Widget che pubblica la lista delle ultime notizie sulla home-page, quel contenuto sarà automaticamente e immediatamente pubblicato. Lo stesso contenuto potrà anche comparire nei risultati di una ricerca attraverso il motore di ricerca.

Successivamente, il redattore accede nuovamente allo stesso contenuto (che è "Approvato"), lo modifica e lo salva ancora in stato "Non Approvato". In questa situazione, il contenuto è ancora visibile sul Front End nella versione precedentemente approvata, mentre l'ultima versione resta in *stand by* nell'archivio dei contenuti (in attesa di approvazione). In questo particolare stato, il contenuto esiste, in pratica, in due versioni: una approvata e visibile in Front End, una in attesa di approvazione. A seguito di un nuova "approvazione" da parte di un supervisore, la nuova versione diventerà effettivamente visibile al pubblico.

Se il supervisore decide che il contenuto non deve più essere visibile in alcun modo nel sito, lo porta nuovamente nella situazione "Non Approvato" (in Entando, il passaggio da Approvato a Non Approvato è chiamato "sospensione"). Quando il contenuto è in tale situazione, può anche decidere di cancellarlo fisicamente e definitivamente dall'archivio dei contenuti.

A questo punto occorre una precisazione: Entando controlla che in qualunque istante le informazioni siano in uno stato consistente. Per dare tale garanzia, è possibile che certe operazioni siano impedite in determinate condizioni. Ad esempio, non è possibile cancellare dall'archivio un contenuto "Approvato". E' altresì impossibile sospendere (portare in stato "Non Approvato") un contenuto che è stato pubblicato tramite un Widget di pubblicazione di un contenuto (se fosse consentito, sulla pagina di pubblicazione apparirebbe un "buco" di informazione).

# <span id="page-13-0"></span>**3 Area di Amministrazione - Guida alle funzioni.**

# <span id="page-13-1"></span>**3.1 Area di Amministrazione**

L'area di amministrazione di Entando comprende tutte le funzionalità necessarie per l'aggiornamento, in fase di esercizio, del portale, delle informazioni e dei servizi da esso esposti.

L'accesso è consentito tramite autenticazione (login) e le funzionalità utilizzabili possono essere limitate in base alle autorizzazioni concesse all'utente.

Nei capitoli seguenti sono descritte le diverse funzionalità.

L'accesso all'area di amministrazione è consentito esclusivamente agli utenti registrati e autorizzati. Nell'area di amministrazione saranno accessibili (e visibili) solo le voci di menù consentite dai permessi assegnati dal proprio ruolo.

Quando si effettua l'accesso all'area di amministrazione:

Se l'utente non appartiene ad un gruppo specifico, non potrà avere accesso a nessuno degli elementi (pagine, contenuti e risorse) del sistema che i gruppi rendono disponibili.

Se l'utente appartiene ad un gruppo specifico, potrà operare (in maniera subordinata ai permessi posseduti dal proprio ruolo) sulle pagine, sui contenuti ed sulle risorse proprie del gruppo di appartenenza.

Se l'utente appartiene a diversi gruppi specifici, potrà operare all'interno di ognuno dei gruppi di appartenenza accedendo (in maniera subordinata ai permessi posseduti dal proprio ruolo) alle pagine, ai contenuti ed alle risorse propri di questi gruppi.

# <span id="page-14-0"></span>**3.2 Login**

Attraverso il form di login è possibile autenticarsi al portale e usufruire delle funzionalità in base alle autorizzazioni assegnate all'utente dall'amministratore del sistema.

Inserire Username e Password relativi all'account, selezionare la lingua e cliccare sul pulsante LOG IN.

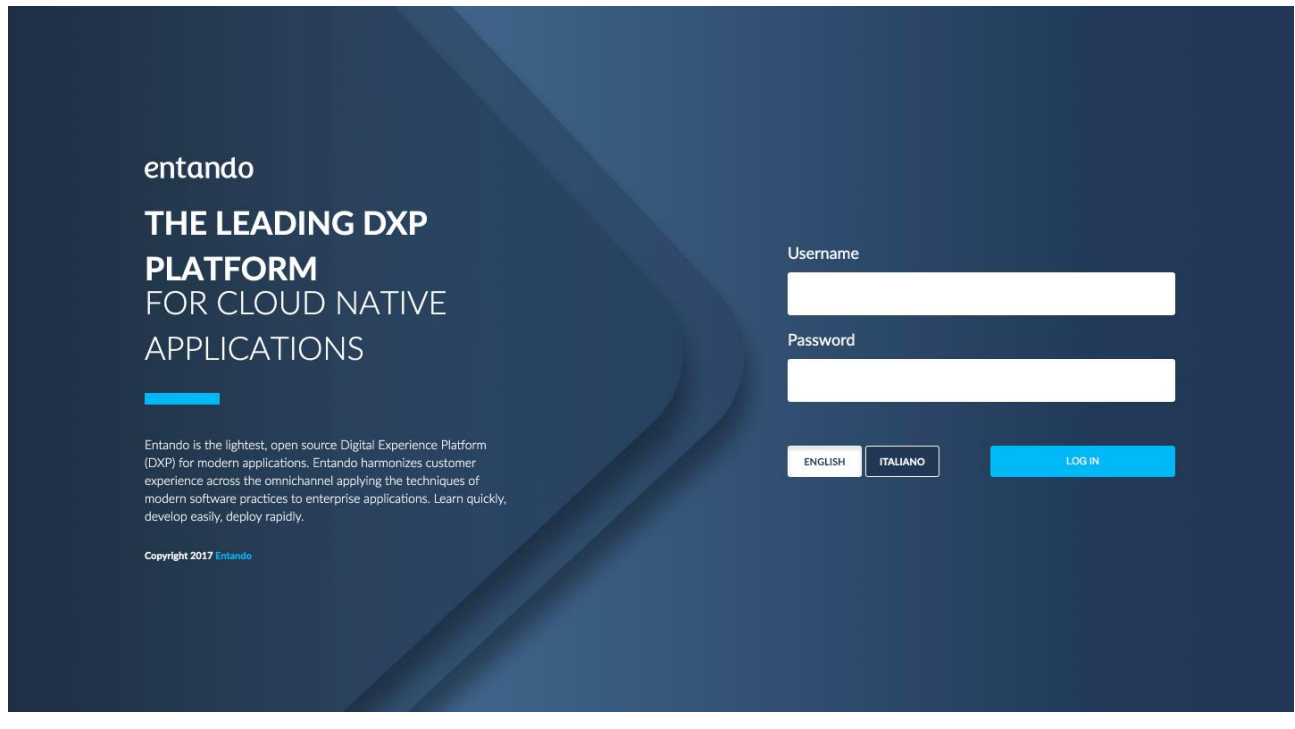

Figura 3.4- Interfaccia login

# <span id="page-14-1"></span>**3.3 Pagina Iniziale**

La figura seguente mostra l'homepage dell'area di amministrazione di Entando.

Nella parte centrale della homepage sono disponibili gli indicatori sullo stato delle pagine, dei contenuti, la liosta dei contentui e delle pagine presenti all'interno delèprtale. La configurazione dellla dashboard può cambiare in base ai permessi dell'utente logato.

Nella colonna destra, sotto il profilo utente, è disponibile la sezione "Setting rapido", per consentire un accesso rapido alle funzioni più utilizzate dal CMS.

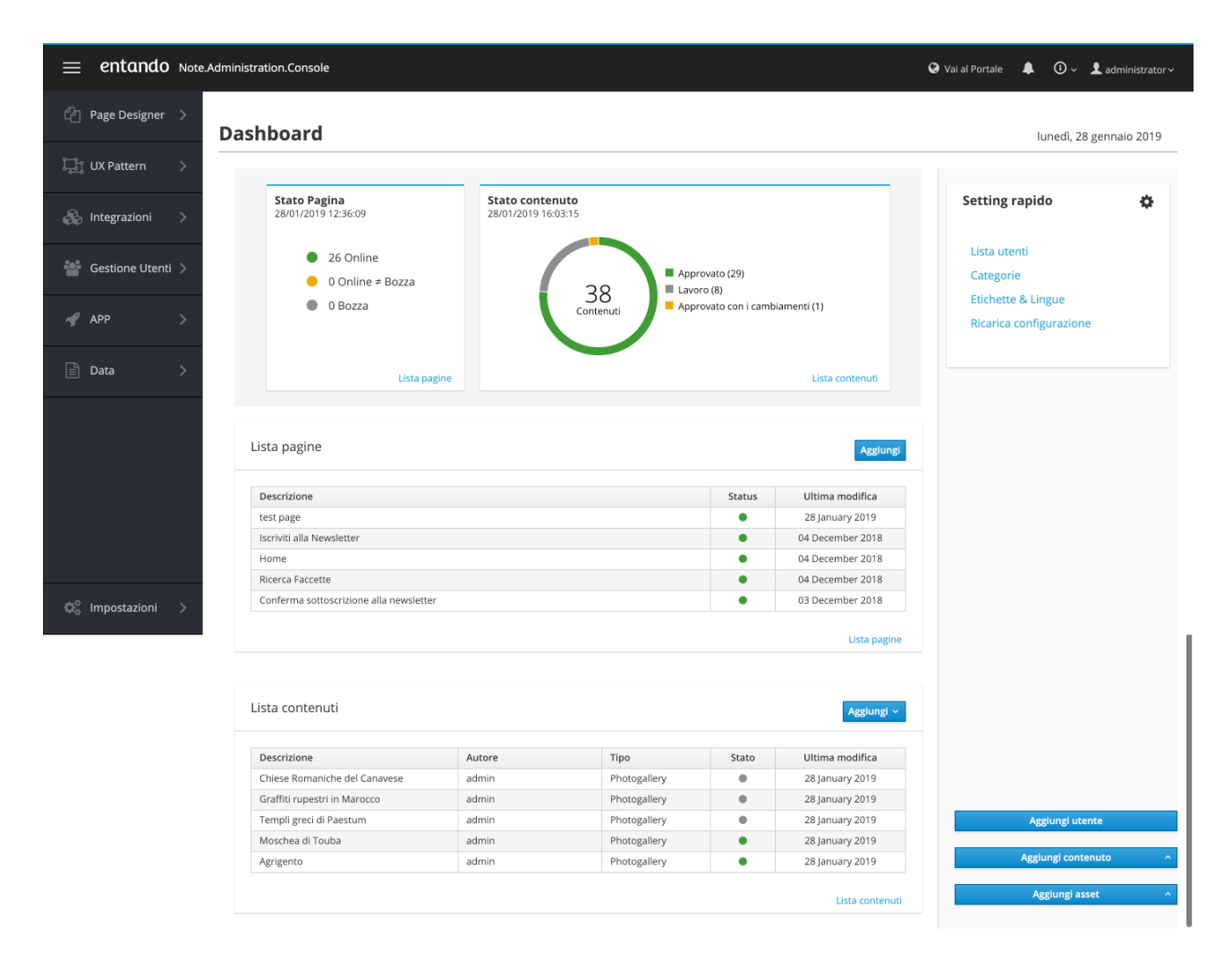

Figura 3.5 - Pagina iniziale area di amministrazione

# <span id="page-15-0"></span>**3.3.1** Profilo Utente

In alto a destra, è presente un piccolo menù con alcune funzioni:

- "Profilo" consente di accedere alla pagina del profilo per modificare la password ed altre eventuali informazioni dell'utente collegato
- "Vai al portale": consente di accedere alla home page del portale, mantenendo lo stato di autenticazione dell'utente
- "Esci": effettua il *logout* dell'utente dall'area di amministrazione $\boxed{2}$

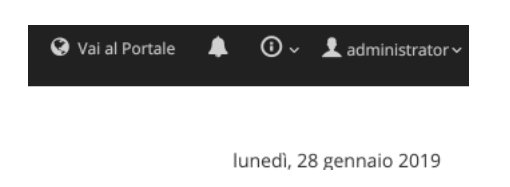

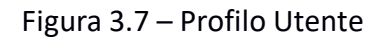

# <span id="page-16-0"></span>**3.4 Menù principale**

Sulla destra della homepage dell'area di amministrazione è disponibile il "Menù" che consente di accedere alle diverse voci del menù:

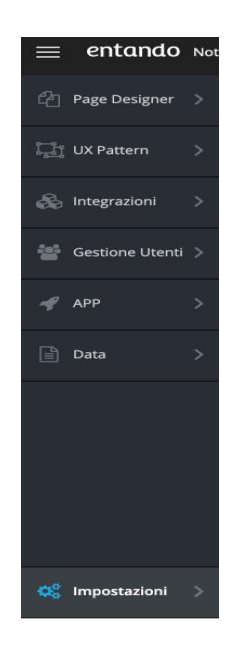

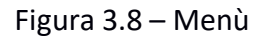

# <span id="page-16-1"></span>**3.5 Contenuti**

Le funzionalità di gestione dei contenuti sono accessibili dalla voce di Menù App > CMS > Contenuti Presenta la pagina contenente la lista dei contenuti presenti nel portale e le funzionalità per la gestione dei contentui, le funzionalità reviste sono

**图 Creazione di nuovi contenuti** 

- **Ricerca contenuti**
- **图 Approvazione contentui**
- Messo on hold di contenuti

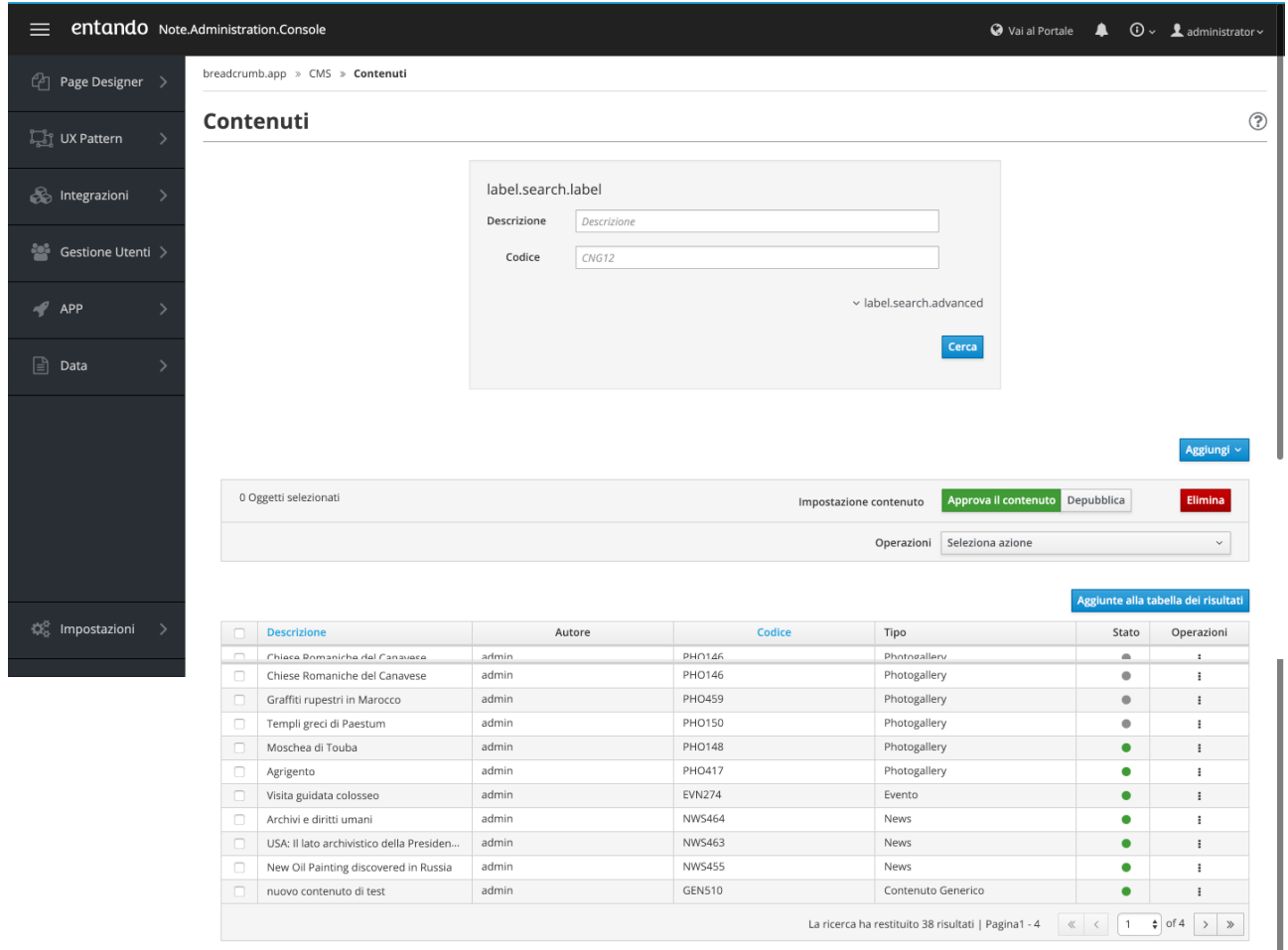

Figura 3.9 - Contenuti

Dal punto di vista della redazione, un Contenuto comprende due gruppi di informazioni:

Informazioni generali, "accessorie", identiche per qualunque tipo di Contenuto, e comprendono:

- una descrizione "interna" del contenuto (visibile solo ai redattori in area di amministrazione)
- il Gruppo Proprietario del Contenuto
- uno "stato" utile come promemoria
- la lista dei "Gruppi in sola visualizzazione" (i Gruppi i cui utenti potranno vedere ma non modificare il contenuto)
- D le Categorie associate al contenuto, per la sua classificazione

#### Attributi:

**E** Sono gli elementi che costituiscono il vero contenuto informativo, e hanno diversa struttura a seconda del tipo di contenuto. Nelle funzioni di redazione sono mostrati in raggruppamenti corrispondenti a ciascuna delle lingue configurate nel sistema.

#### <span id="page-18-0"></span>**3.5.1** Lista Contenuti

La pagina Lista Contenuti è divisa in due parti principali:

- **D** le funzioni di ricerca (parte alta)
- **D** la lista dei Contenuti (parte bassa)

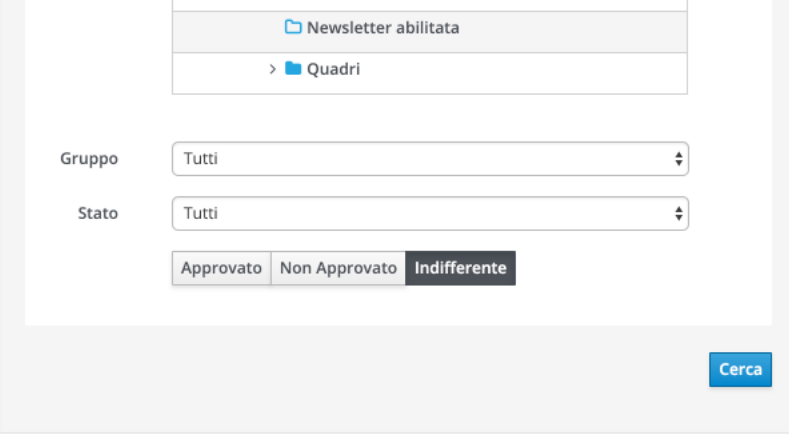

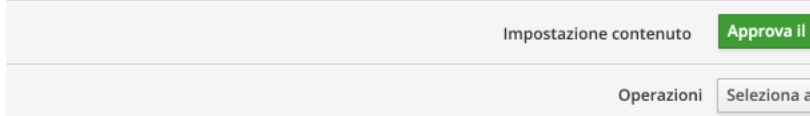

Figura 3.10 - Lista contenuti – sezioni form di ricerca

|                                                                                                    |                                          |        |               |                    | <b><i>ARRIGHTED MID CODETION CONTINUITY</i></b> |            |
|----------------------------------------------------------------------------------------------------|------------------------------------------|--------|---------------|--------------------|-------------------------------------------------|------------|
|                                                                                                    | <b>Descrizione</b>                       | Autore | Codice        | Tipo               | Stato                                           | Operazioni |
| O                                                                                                    | nuovo contenuto di test                  | admin  | <b>GEN510</b> | Contenuto Generico | $\bullet$                                       |            |
| $\Box$                                                                                                    | Chiese Romaniche del Canavese            | admin  | PHO146        | Photogallery       | $\bullet$                                       |            |
| О                                                                                                    | Graffiti rupestri in Marocco             | admin  | <b>PHO459</b> | Photogallery       | $\bullet$                                       |            |
| о                                                                                                    | Templi greci di Paestum                  | admin  | <b>PHO150</b> | Photogallery       | $\bullet$                                       |            |
| O                                                                                                    | Moschea di Touba                         | admin  | <b>PHO148</b> | Photogallery       | $\bullet$                                       |            |
|                                                                                                    | Agrigento                                | admin  | <b>PHO417</b> | Photogallery       | $\bullet$                                       |            |
| О                                                                                                    | Visita guidata colosseo                  | admin  | <b>EVN274</b> | Evento             | $\bullet$                                       |            |
| O                                                                                                    | Archivi e diritti umani                  | admin  | <b>NWS464</b> | News               | $\bullet$                                       |            |
| О                                                                                                    | USA: Il lato archivistico della Presiden | admin  | <b>NWS463</b> | News               | $\bullet$                                       |            |
| $\Box$                                                                                                    | New Oil Painting discovered in Russia    | admin  | <b>NWS455</b> | News               | $\bullet$                                       |            |
| $\div$ of 4<br>$\begin{array}{ccccccccc} \ll & & \swarrow & & \swarrow & & \end{array}$<br>La ricerca ha restituito 38 risultati   Pagina1 - 4<br>$\gg$<br>$\rightarrow$ |                                          |        |               |                    |                                                 |            |

Figura 3.11 - Lista contenuti – risultati ricerca

Inizialmente, la lista comprende tutti i Contenuti presenti nell'archivio, ordinati per data di ultima modifica.

La lista ha forma di tabella, con le seguenti informazioni per ogni contenuto:

- Descrizione (la descrizione interna del contenuto)
- Autore
- **2** Codice
- **7** Tipo Contenuto
- **D** Stato del contenuto
- **D** Operazioni

Si ricorda che quando il contenuto è nello stato Approvato ma con modifiche, la versione visibile pubblicamente è diversa da quella modificata visibile attraverso le funzioni di redazione.

La tabella mostra dieci risultati per volta. In basso sono presenti gli strumenti per consultare le ulteriori pagine di risultati.

#### <span id="page-19-0"></span>*3.5.1.1 Operazioni sui Contenuti*

A partire dalla lista dei contenuti è possibile eseguire diverse operazioni (immediatamente al di sotto, vedi fig. 3.36):

- **2** Modifica Contenuto
- D Copia-Incolla Contenuto
- **E** Versione bozza (versione di lavoro)
- Versione pubblicata (versione pubblica)

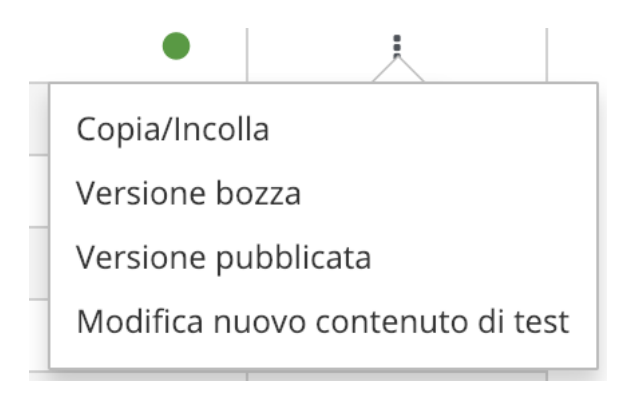

Figura 3.12 - Operazioni su contenuto

Questi quattro comandi operano sul solo contenuto evidenziato. In testa alla tabella si trovano poi i pulsanti per effettuare altre operazioni che operano su tutti i contenuti della lista che sono stati selezionati (checkbox attivo):

- Approva
- Sospendi
- Elimina

#### <span id="page-20-0"></span>**3.5.1.1.1 Modifica Contenuto**

Questa funzione consente di modificare una Contenuto precedentemente salvato. La fase di redazione è identica a quella descritta nel caso di creazione di un nuovo Contenuto (esclusa la fase preliminare di scelta del tipo di contenuto).

Si ricorda che se il contenuto è già stato precedentemente approvato, questa funzione opera su una versione distinta da quella visibile pubblicamente. La successiva nuova Approvazione farà si che la versione di lavoro diventi pubblica.

#### <span id="page-20-1"></span>**3.5.1.1.2 Copia-Incolla Contenuto**

Questa funzione crea una copia del Contenuto evidenziato e porta alla funzione di modifica della nuova copia. Il nuovo Contenuto esisterà a tutti gli effetti solo dopo un nuovo salvataggio.

#### <span id="page-20-2"></span>**3.5.1.1.3 Ispeziona Contenuto**

Questa funzione esiste in due varianti, che consentono di esaminare i dettagli di un contenuto rispettivamente nella versione di lavoro e nella versione pubblica. La funzione consente la sola consultazione delle informazioni.

Le informazioni rese disponibili sono le seguenti:

D dati generali del contenuto

- $\mathbb{Z}$  gruppo proprietario e gruppi di sola visualizzazione
- D categorie associate
- referenze (contenuti e pagine a cui fanno riferimento i link presenti in questo contenuto)
- referenze esterne (contenuti comprendenti link che fanno riferimento a questo contenuto; pagine che pubblicano questo contenuto)
- il contenuto informativo vero e proprio per ogni lingua presente nel sistema

Le informazioni sulle "referenze" sono molto importanti, in quanto la presenza di collegamenti logici fra oggetti può determinare l'impossibilità di effettuare certe operazioni (ad esempio, cancellare un contenuto pubblicato su una pagina).

# <span id="page-21-0"></span>**3.5.1.1.4 Approvazione Contenuti**

Questo strumento consente di effettuare l'Approvazione di uno o più contenuti direttamente dalla lista, senza entrare nella funzione di redazione.

Selezionare uno o più contenuti con un clic sulla descrizione, poi fare clic sullo strumento Approva.

# <span id="page-21-1"></span>**3.5.1.1.5 Sospensione Contenuti**

Questo strumento consente di effettuare la Sospensione (revoca della Approvazione) di uno o più contenuti direttamente dalla lista, senza entrare nella funzione di redazione.

Selezionare uno o più contenuti con un clic sulla descrizione, poi fare clic sullo strumento Sospendi.

# <span id="page-21-2"></span>**3.5.1.1.6 Eliminazione Contenuti**

Questo strumento consente di eliminare uno o più Contenuti. I Contenuti Approvati non possono essere eliminati.

Selezionare uno o più contenuti con un clic sulla descrizione, poi fare clic sullo strumento Elimina.

# <span id="page-21-3"></span>**3.5.1.1.7 Ricerca Contenuti**

Si tratta di una funzione destinata al reperimento dei contenuti in archivio, di supporto alle attività di redazione e gestione dei contenuti nell'area di amministrazione. Questa funzione non ha niente a che vedere con il Motore di Ricerca destinato al front-end.

La funzione di ricerca è presente sulla pagina Lista Contenuti, nella parte superiore. Lo strumento è piuttosto articolato e può essere utilizzato a diversi gradi.

Il primo livello consiste nella semplice ricerca di una porzione di testo nelle descrizioni dei contenuti. Per effettuare la ricerca è sufficiente digitare una porzione di testo nel campo "Cerca per descrizione" e premere il pulsante "Cerca". I risultati saranno presentati nella tabella sottostante, già descritta nel paragrafo "Lista Contenuti".

Per una ricerca più selettiva si possono usare gli strumenti della sezione "Raffina la Ricerca", che viene visualizzata con un clic sul triangolo a fianco della didascalia. Gli strumenti disponibili sono:

**Tipo**: consente di limitare la ricerca ai contenuti di un solo Tipo scelto fra quelli esistenti (e di attivare eventuali ulteriori campi, come spiegato più avanti)

**Categoria**: consente di limitare la ricerca ai contenuti associati ad una Categoria

**Codice**: ricerca il contenuto in base al suo Codice univoco

**Gruppo**: limita la ricerca ai contenuti di un gruppo

**Stato**: limita la ricerca ai contenuti con lo stato selezionato

**Approvazione**: consente di ricercare i soli contenuti approvati o non approvati

Se si sceglie uno specifico **Tipo**, saranno messi a disposizione anche i campi per la ricerca su alcuni degli attributi di questo specifico tipo (gli attributi dichiarati "ricercabili" nel tipo di contenuto, come spiegato nella relativa sezione).

**Attenzione**: tutti i parametri di ricerca inseriti operano in modo da restringere la ricerca; i risultati della ricerca sono cioè i contenuti che soddisfano contemporaneamente tutti i criteri di ricerca specificati (condizioni in *AND*).

Oltre a raffinare la ricerca, è possibile decidere quali informazioni visualizzare nella tabella dei risultati, cliccando sulla sezione "Aggiunte alla tabella dei risultati". E' sufficiente selezionare i checkbox corrispondenti alle informazioni desiderate, prima di premere il pulsante "Cerca".

#### <span id="page-22-0"></span>**3.5.2** Nuovo Contenuto

Premendo sul menù "Nuovo" attraverso il menù a tendina è necessario scegliere il **Tipo di Contenuto** fra quelli già configurati e disponibili che si vuole creare.

I primi dati richiesti sono i seguenti che fanno parte delle informazioni generali:

**Descrizione:** descrizione interna del contenuto, se non inserita verrà utilizzato il titolo come descrizione

**Gruppo proprietario**: da scegliere fra quelli cui l'utente è associato

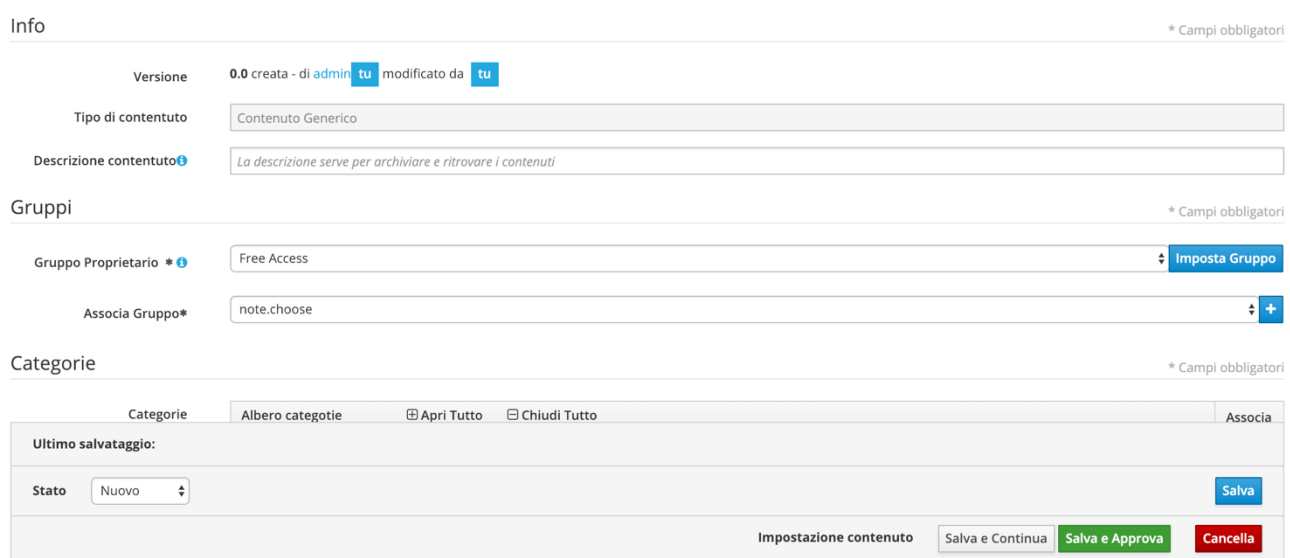

Figura 3.13 - Nuovo contenuto: Dati iniziali

Nella parte centrale della pagina compare l'interfaccia che comprende il contenuto vero e proprio composto dagli Attributi. Nella schermata compaiono diversi tab, uno per ogni lingua configurata nel sistema.

Queste sezioni comprendono tutti i campi e gli strumenti per l'inserimento delle informazioni specifiche del contenuto (attributi del contenuto). La compilazione dei diversi tipi di attributo, pur essendo ragionevolmente intuitiva, è illustrata in dettaglio in un apposito successivo paragrafo.

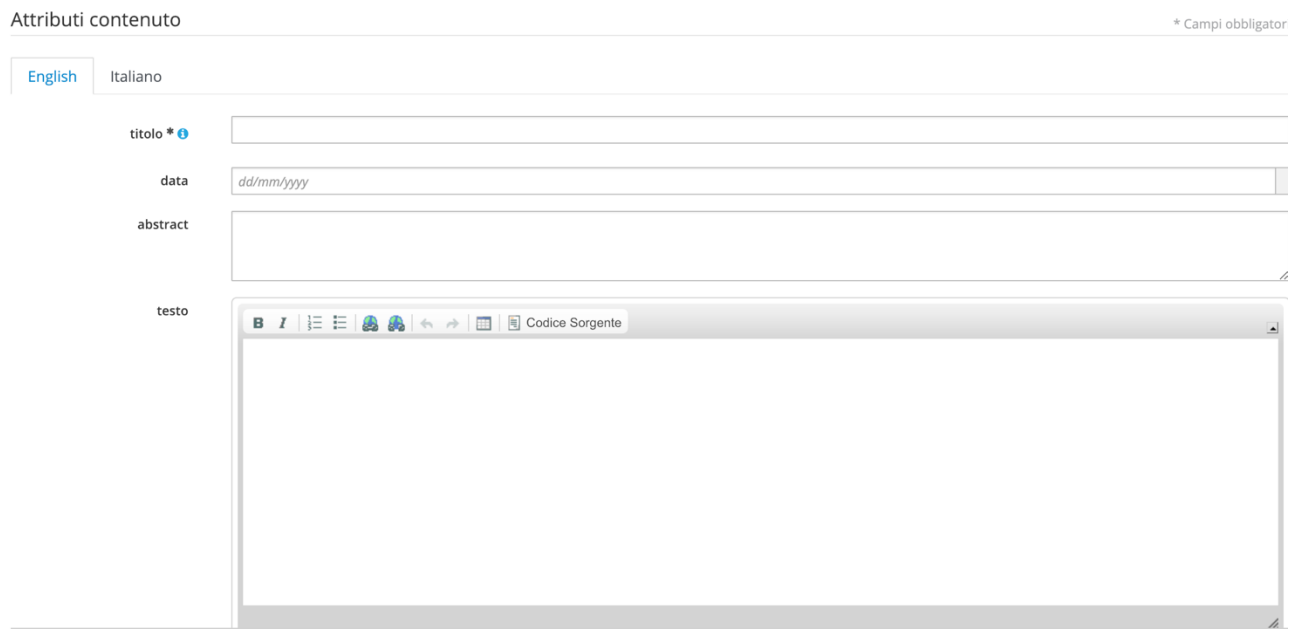

#### Figura 3.14 - Nuovo contenuto: Esempio Tipo di Contenuto

Concetti generali relativi al multilinguismo:

Alcuni attributi sono "mono-lingua"; la compilazione di questi attributi è possibile solo nel primo tab, quello della lingua di default.

Alcuni attributi sono multilingua e richiederanno la compilazione differenziata in ciascuna lingua (nei relativi tab).

Informazioni sugli attributi: alcuni attributi presentano, a fianco del nome, un'icona "lampadina" che consente la visualizzazione di informazioni accessorie sull'attributo:

- $\overline{2}$ Obbligatorio (il campo deve essere compilato obbligatoriamente)
- Utilizzabile come filtro nelle liste (significa che sarà possibile utilizzare questo attributo per filtrare i contenuti nella visualizzazione in lista, nel contesto dell'apposito Widget, e in casi similari)
- Ricercabile: per gli attributi che comprendono un testo, significa che questo sarà preso in considerazione nelle ricerche full text del motore di ricerca

Attributi multipli: quasi tutti gli attributi possono essere presenti sotto forma di "liste" per l'inserimento di valori multipli (nessun valore, un valore o più valori). Ciò è chiaramente indicato a fianco del nome dell'attributo (dicitura "Lista"). Per inserire un nuovo valore di attributo in una lista occorre prima premere il pulsante "Aggiungi" e poi procedere alla compilazione (eventualmente guidata nei casi più complessi).

# <span id="page-24-0"></span>*3.5.2.1 Compilazione degli Attributi di un Contenuto*

Gli Attributi sono i componenti di informazione elementari che compongono un Contenuto e possono essere di diverso tipo (testo, data, link, immagine eccetera) e con diverse caratteristiche. Nel seguito si forniscono ulteriori spiegazioni e le istruzioni per la compilazione.

# <span id="page-24-1"></span>*3.5.2.2 Attributi testuali*

Gli attributi che ospitano un testo semplice (più o meno lungo) o un numero si presentano come semplici caselle di testo da compilare normalmente. Se sono multi-lingua, occorrerà effettuare la compilazione in ognuna delle lingue configurate.

# <span id="page-24-2"></span>*3.5.2.3 Attributo Data*

Questi attributi possono essere compilati mediante digitazione, secondo lo schema indicato, ma comprendono anche uno strumento (calendario) per la compilazione rapida.

# <span id="page-24-3"></span>*3.5.2.4 Attributi Enumerato e Booleano*

Sono attributi per i quali si deve scegliere un valore tra quelli proposti. Si possono presentare come liste a tendina o "check box" o "radio button".

# <span id="page-25-0"></span>*3.5.2.5 Attributi Compositi*

Sono costituiti dalla combinazione di due o più attributi più semplici, e compaiono in lista. Il risultato è una sorta di tabella di dati. Valgono le regole di compilazione degli attributi semplici che lo compongono più le regole di compilazione della Lista.

#### <span id="page-25-1"></span>*3.5.2.6 Attributo Ipertesto*

Consente l'inserimento di un testo con gli effetti base di caratterizzazione (grassetto, sottolineato, corsivo) e soprattutto con hyperlink. Per l'inserimento è disponibile un semplice e intuitivo editor. Per informazioni sull'inserimento degli hyperlink nel testo si veda anche il paragrafo dell'Attributo Link.

#### <span id="page-25-2"></span>*3.5.2.7 Attributo Link*

In Entando, un Link è la rappresentazione di un usuale hyperlink. Esistono però tre diverse connotazioni del Link: link esterno, link a Contenuto, link a Pagina. Il link esterno è in tutto e per tutto un URL che fa riferimento a una risorsa esterna del web. I Link a Contenuto e a Pagina si riferiscono invece a oggetti interni al sito e, in quanto riconosciuti dal sistema, consentono una gestione comoda e sicura. In particolare, il Link a Pagina ha come destinazione una Pagina del sistema; quando lo si definisce è sufficiente selezionare la Pagina di destinazione fra quelle esistenti, senza scrivere nessun URL. Il link a Contenuto ha come destinazione un Contenuto, e vale quanto detto nel caso precedente. Mentre il link a Pagina ha una destinazione certa, la Pagina appunto, il link al Contenuto ha una destinazione che viene elaborata dal sistema in modo da raggiungere la destinazione (il Contenuto scelto) in qualunque caso (anche se il contenuto non è stato pubblicato).

Durante la compilazione dell'attributo Link viene dapprima richiesta la scelta del tipo di Link (fra i tre tipi illustrati) e, in un passo successivo, viene richiesta la destinazione: nel caso di URL esterno la si dovrà digitare, nel caso di Link a Pagina o a Contenuto viene proposta l'appropriata funzione di ricerca e selezione (per i dettagli sulla ricerca dei contenuti vedere l'apposito capitolo).

#### <span id="page-25-3"></span>*3.5.2.8 Attributo Immagine*

L'attributo di tipo Immagine può essere inserito scegliendo un'immagine dall'Archivio Immagini o caricandone una al momento (seguendo il link "Nuova Risorsa"). Per informazioni sulla ricerca e caricamento di immagini vedere l'apposito capitolo.

Dopo la scelta dell'immagine, sarà possibile inserire il testo associato, che costituisce una breve descrizione utile in particolare come testo alternativo per chi ha carenze visive.

Per sostituire l'immagine già precedentemente caricata nell'attributo occorre dapprima eliminare quella esistente e poi effettuare il caricamento della nuova.

#### <span id="page-25-4"></span>*3.5.2.9 Attributo Allegato*

Valgono le stesse indicazioni di caricamento illustrate per l'attributo immagine.

# <span id="page-26-0"></span>*3.5.2.10 Anteprima del contenuto*

Dopo aver compilato il contenuto, anche parzialmente, è possibile visionare l'Anteprima, per vedere come il contenuto apparirà sulla pagina web nella forma "vestita", senza necessità di salvare preliminarmente il contenuto.

Nei tab "lingua" è presente la lista di scelta "Pagina per l'anteprima" e il pulsante Anteprima. Le pagine di anteprima sono predisposte in fase di realizzazione del sito e consentono, se predisposte, di vedere come il contenuto apparirà in diversi contesti.

Nella pagina di Anteprima è chiaramente indicato un pulsante per ritornare alla fase di redazione del contenuto.

#### <span id="page-26-1"></span>*3.5.2.11 Informazioni sul Contenuto*

Questa scheda comprende le seguenti informazioni:

**Gruppi di sola visualizzazione**: se il Gruppo Proprietario è uno dei gruppi riservati, è possibile dare comunque visibilità al Contenuto anche agli utenti di altri gruppi (che non potranno modificarlo). E' possibile associare un qualsiasi numero di gruppi di sola visualizzazione selezionandoli uno alla volta dalla lista e premendo "Associa". I gruppi associati sono elencati e possono essere eliminati usando l'icona "-".

**Gestione Categorie**: in questa sezione è possibile associare una o più Categorie al contenuto, selezionandole dall'albero delle Categorie e associandole con il pulsante "Associa". Le categorie associate saranno visualizzate in una tabella (sotto l'albero delle categorie) che comprende anche l'icona per l'eliminazione di ogni categoria precedentemente associata

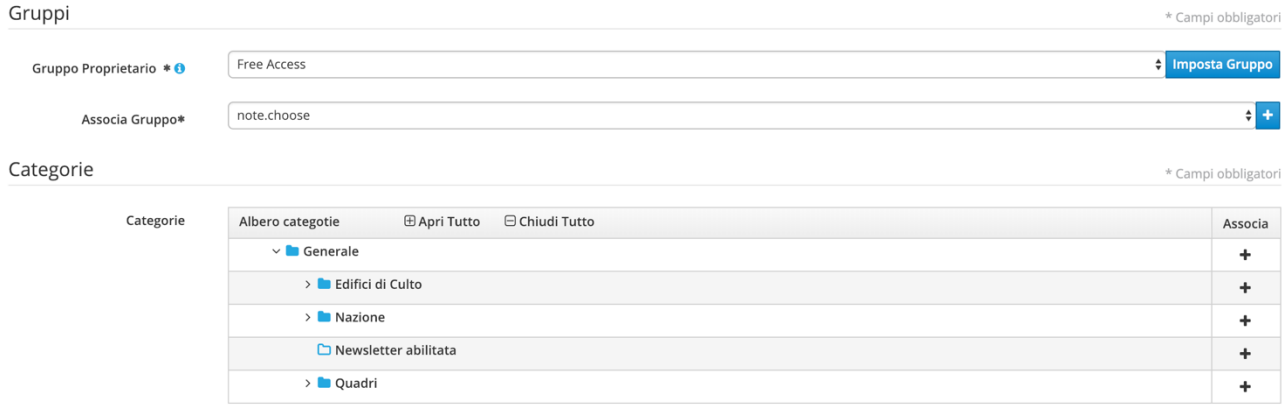

Figura 3.15 - Nuovo contenuto: Esempio Tipo di Contenuto

#### <span id="page-26-2"></span>*3.5.2.12 Azioni*

Questa sezione può comprendere due pulsanti di salvataggio del contenuto e un pulsante sullo stato del contenuto:

"**Salva e Continua**": consente di salvare il contenuto senza approvarlo

"**Salva e Approva**": questo pulsante è disponibile solo se l'utente ha l'autorizzazione per approvare i contenuti (tipicamente quella di supervisore dei contenuti).

#### **Stato:** selezionabile dalla lista

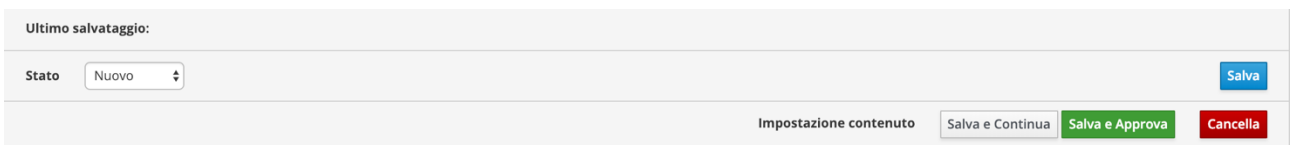

#### Figura 3.16 - Azioni su nuovo contenuto

**Attenzione:** il contenuto non viene salvato finché non si preme uno di tali pulsanti. Durante la compilazione, se è di lunga durata, è opportuno salvare frequentemente il contenuto. Occorre però che il contenuto sia in uno stato consistente (ad esempio, campi obbligatori compilati), altrimenti non potrà essere salvato.

# <span id="page-27-0"></span>**3.6 Risorse**

Comprende le funzioni per la gestione delle **Immagini** e degli **Allegati**. Entrambi questi tipi di oggetto dispongono di un archivio indipendente. Sia le Immagini che gli Allegati non possono essere pubblicati direttamente, ma possono essere inclusi in un contenuto.

# <span id="page-27-1"></span>**3.6.1** Immagini

Le Immagini in Entando sono originate da file in formato JPEG o PNG. Al momento del caricamento in archivio, il sistema provvede automaticamente a generare più versioni della stessa immagine, con dimensioni diverse definite in fase di configurazione del sistema. I redattori non devono preoccuparsi di scegliere la dimensione da utilizzare in un contenuto, in quanto la dimensione da utilizzare è definita nei Modelli di Contenuto.

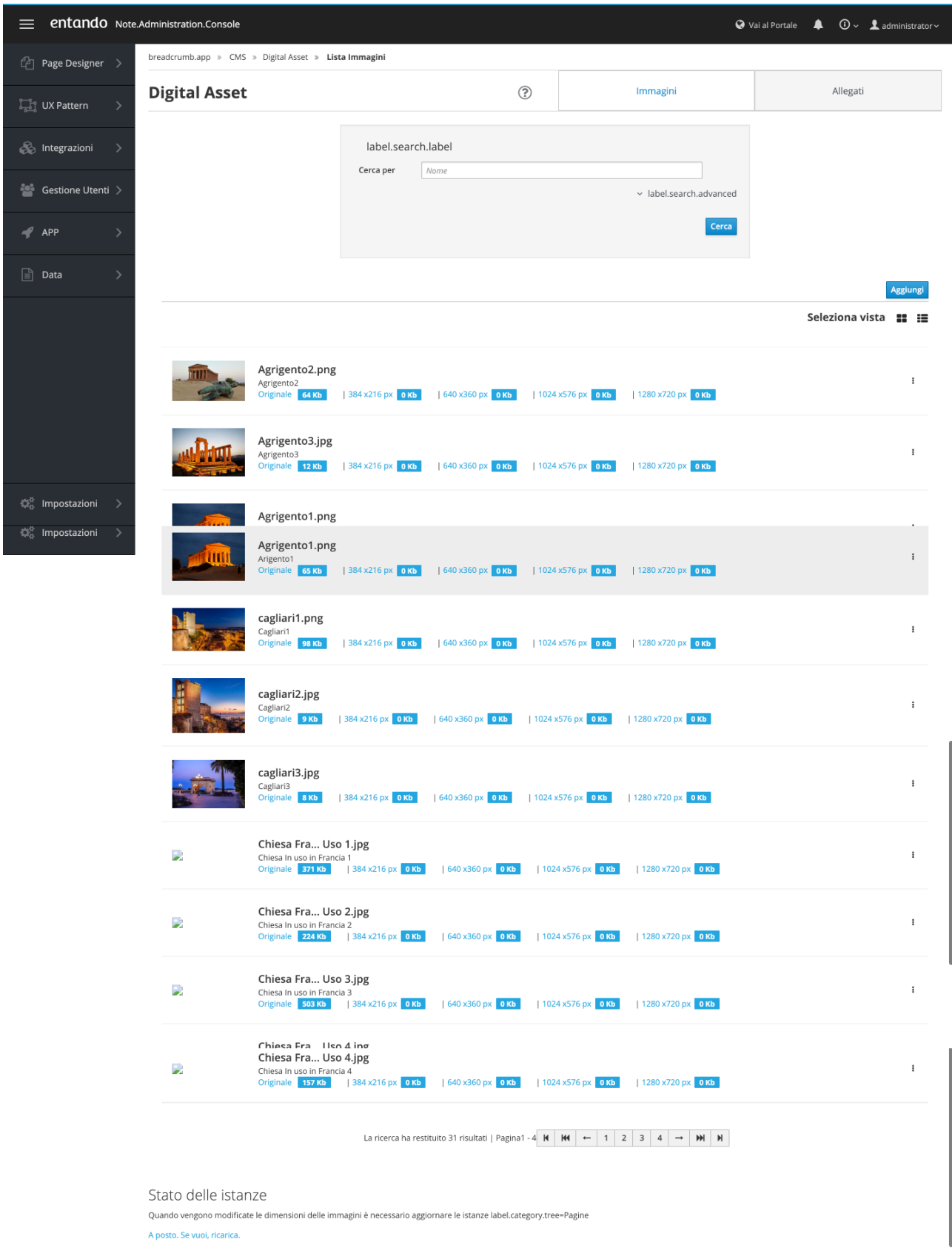

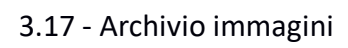

La pagina comprende le funzioni di ricerca, nella parte alta della pagina, e l'elenco delle Immagini in basso.

Nell'elenco delle immagini è presentata un'anteprima dell'immagine insieme alla sua descrizione. Sono qui disponibili anche le icone per le funzioni "Dettaglio", "Modifica" e "Elimina" immagine.

#### <span id="page-29-0"></span>*3.6.1.1 Ricerca Immagini*

La ricerca base consente di specificare un testo da cercare nella descrizione delle immagini.

Se si e f la ricerca, con un click su "Raffina la ricerca" sono mostrati ulteriori criteri di ricerca:

**Gruppo**: consente di selezionare le sole Immagini appartenenti al gruppo scelto

**Nome del file**: consente una ricerca sui nomi dei file delle immagini tramite una porzione di testo

**Categoria**: per cercare le Immagini associate alla Categoria scelta

La ricerca è avviata, in ogni caso, con un clic sul pulsante "Cerca".

Attenzione: la ricerca opera selezionando le Immagini che corrispondono contemporaneamente a tutti i criteri specificati (condizioni in AND).

#### <span id="page-29-1"></span>*3.6.1.2 Dettaglio Immagine*

Con un click sull'icona "Dettaglio", presente sotto ogni immagine, viene mostrato un elenco delle versioni dell'immagine: la dimensione originale e quelle generate automaticamente. Per ognuna di esse è possibile consultare la dimensione in pixel, la dimensione in KiloByte e, tramite un ulteriore click, vedere sul browser l'immagine in ciascuna dimensione (dopo la visione, usare il comando "indietro" del browser per tornare alla lista).

#### <span id="page-29-2"></span>*3.6.1.3 Modifica Immagine*

Con un click sull'icona "Modifica", presente sotto ogni immagine, si possono modificare tutti gli elementi dell'immagine, tranne il Gruppo proprietario. La funzione è analoga alla creazione di una nuova immagine.

#### <span id="page-29-3"></span>*3.6.1.4 Elimina Immagine*

Con un click sull'icona "Elimina", presente sopra ogni immagine, è possibile eliminare definitivamente l'immagine dall'archivio. Come al solito, l'operazione sarà impedita se l'immagine è utilizzata all'interno dei Contenuti, per evitare incongruenze.

#### <span id="page-29-4"></span>*3.6.1.5 Nuova Immagine*

Tramite un click sul pulsante "Nuova" si accede alla pagina di caricamento di una nuova Immagine. I dati richiesti sono:

**Descrizione**: si tratta di una descrizione ad uso interno, visibile solo nell'area di amministrazione

**Gruppo**: è il gruppo proprietario dell'immagine, scelto fra queli associati all'utente che sta operando

**File**: scegliere il file Immagine da caricare, sfogliando il disco locale. Il file dovrebbe avere un nome significativo. Il file deve essere in formato JPEG o PNG. Se l'immagine ha una risoluzione (e quindi una dimensione) eccessivi per l'uso su web, è opportuno provvedere preliminarmente ad una riduzione, intervenendo sul file tramite un qualunque programma di gestione di immagini o fotografie.

**Normalizza nome file**: questa opzione abilita il sistema ad adattare il nome del file, ad esempio eliminando gli spazi.

**Categorie**: è possibile associare una o più Categorie all'Immagine, scegliendo la categoria e cliccando sull'icona "associa". Le Categorie associate sono elencate nella tabella sottostante, dalla quale è anche possibile effettuare la rimozione di una Categoria.

Premendo il pulsante "Salva" inizia l'upload del file ed il suo inserimento in archivio.

#### **Aggiungi**

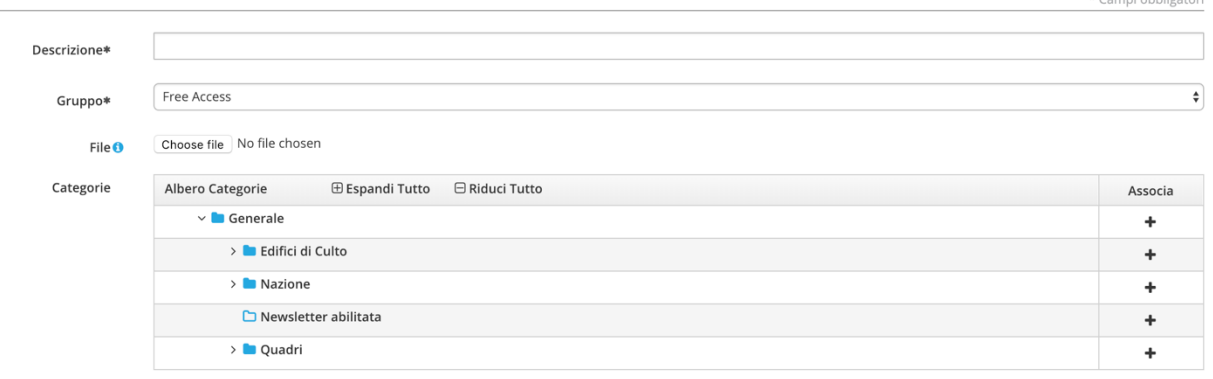

#### 3.18 - Nuova Immagine

#### <span id="page-30-0"></span>**3.6.2** Allegati

Gli allegati sono documenti su file potenzialmente di qualunque tipo, che si intende mettere a disposizione degli utenti, tramite i Contenuti, senza che il sistema entri in alcun modo nel merito di ciò che contengono. Anche gli allegati dispongono di un archivio indipendente.

La pagina comprende le funzioni di ricerca, nella parte alta della pagina, e l'elenco degli Allegati in basso.

Nell'elenco degli Allegati è mostrata la descrizione di ogni allegato. Sono qui disponibili anche le icone per le funzioni "Scarica", "Modifica" e "Elimina" allegato.

 $\circledR$ 

Salva

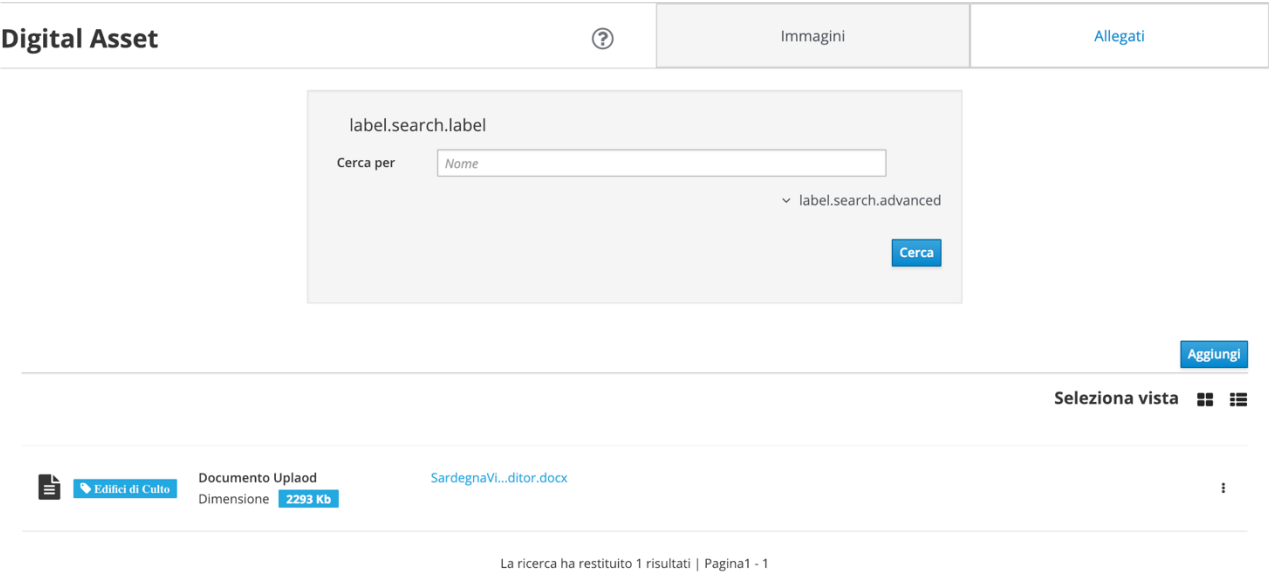

3.19 – Archivio Allegati

# <span id="page-31-0"></span>*3.6.2.1 Ricerca Allegati*

La ricerca base consente di specificare un testo da cercare nella descrizione degli allegati.

Se si desidera raffinare la ricerca, con un click su "Raffina la ricerca" sono mostrati ulteriori criteri di ricerca:

**Gruppo**: consente di selezionare i soli Allegati appartenenti al gruppo scelto

**Nome del file**: consente una ricerca sui nomi dei file degli Allegati tramite una porzione di testo

**Categoria**: per cercare gli Allegati associati alla Categoria scelta

La ricerca è avviata, in ogni caso, con un clic sul pulsante "Cerca".

Attenzione: la ricerca opera selezionando gli Allegati che corrispondono contemporaneamente a tutti i criteri specificati (condizioni in AND).

#### <span id="page-31-1"></span>*3.6.2.2 Scarica Allegato*

Con un click sull'icona "Scarica", presente sotto ogni allegato, possibile scaricare (download) l'allegato. A seconda dl tipo di allegato e della configurazione del proprio browser e del proprio sistema operativo, è possibile che l'allegato sia riconosciuto e direttamente visualizzato sul browser.

#### <span id="page-32-0"></span>*3.6.2.3 Modifica Allegato*

Con un click sull'icona "Modifica", presente sotto ogni allegato, si possono modificare tutti gli elementi dell'allegato, tranne il Gruppo proprietario. La funzione è analoga alla creazione di un nuovo allegato.

#### <span id="page-32-1"></span>*3.6.2.4 Elimina Allegato*

Con un click sull'icona "Elimina", presente sopra ogni allegato ta, è possibile eliminare definitivamente l'allegato dall'archivio. Come al solito, l'operazione sarà impedita se l'allegato è utilizzato all'interno dei Contenuti, per evitare incongruenze.

#### <span id="page-32-2"></span>*3.6.2.5 Nuovo Allegato*

Tramite un click sul pulsante "Nuovo" si accede alla pagina di caricamento di un nuovo Allegato. I dati richiesti sono:

**Descrizione**: si tratta di una descrizione ad uso interno, visibile solo nell'area di amministrazione

**Gruppo**: è il gruppo proprietario dell'allegato, scelto fra quelli associati all'utente che sta operando

**Categorie**: è possibile associare una o più Categorie all'allegato, scegliendo la categoria e cliccando sull'icona "associa". Le Categorie associate sono elencate nella tabella sottostante, dalla quale è anche possibile effettuare la rimozione di una Categoria.

**File**: scegliere il file da caricare, sfogliando il disco locale. Il file dovrebbe avere un nome significativo. Per motivi di sicurezza, i tipi di file da caricare, riconosciuto in base all'estensione, sono limitati (definiti in fase di realizzazione del sistema).

**Normalizza nome file**: questa opzione abilita il sistema ad adattare il nome del file, ad esempio eliminando gli spazi.

Premendo il pulsante "Salva" inizia l'upload del file ed il suo inserimento in archivio.

#### $(2)$ **Aggiungi** \* Campi obbligatori Descrizione\* Free Access ⊋ Gruppo\* Choose file No file chosen  $File<sub>0</sub>$ Categorie Albero Categorie **⊞Espandi Tutto** □ Riduci Tutto Associa  $\vee$  Generale a. > la Edifici di Culto  $\ddot{+}$  $\sum$  Nazione ÷.  $\Box$  Newsletter abilitata > Ouadri

3.20 – Nuovo Allegato